**Fakültemiz intranet ağında bulunan sunucu bilgisayardaki, istatistik programlarına erişmek için aşağıdaki yolu izleyiniz.**

## **1.Adım**

Masaüstünde sağ altta bulunan internet ikonuna sağ tıklayıp "Ağ ve İnternet ayarları öğesini açın" yazan yere tıklıyoruz

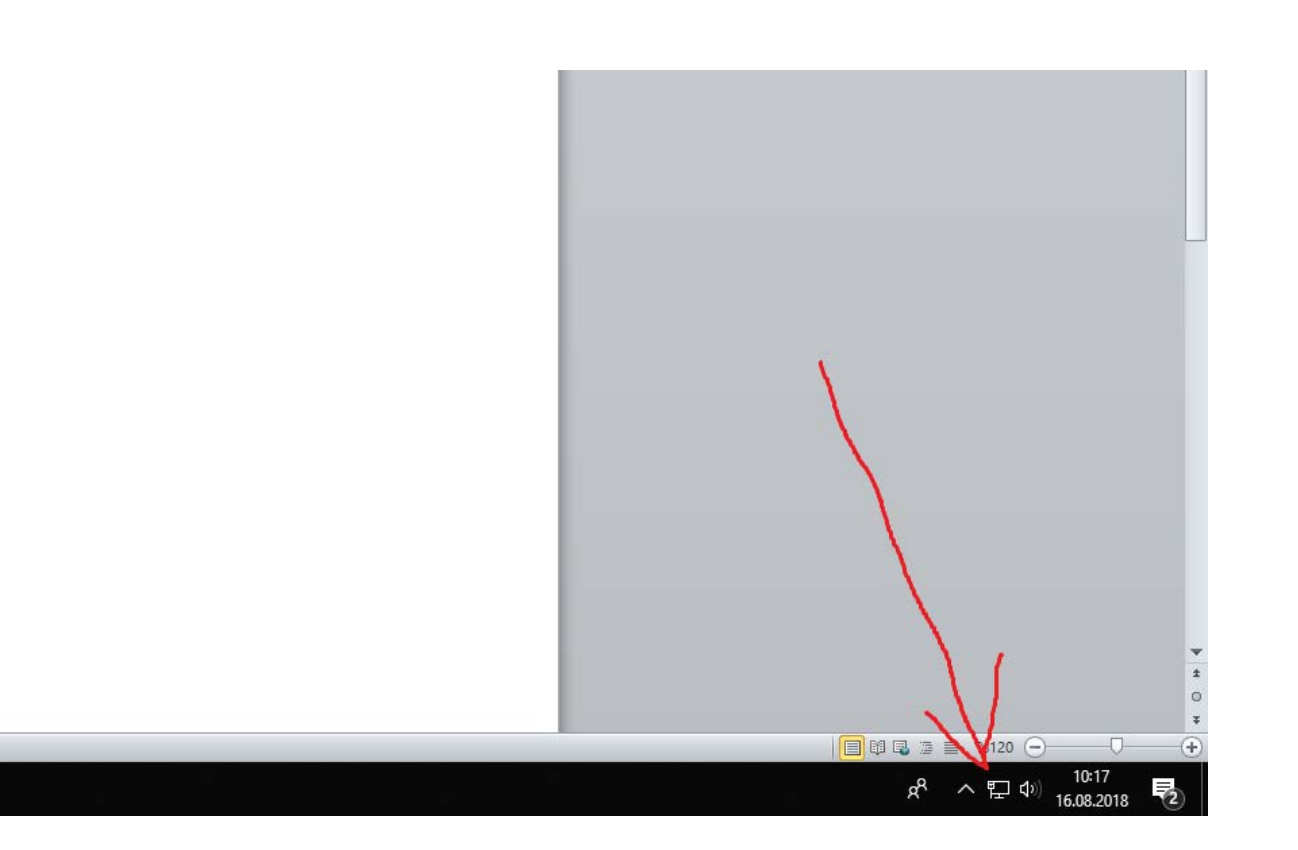

Daha sonra açılan ekranda önce sol taraf bulunan "Durum" yazan bölüme tıklıyoruz sonrasında ise alttaki resimde bulunan "Ağ ve Paylaşım Merkezi" yazan yere tıklıyoruz.

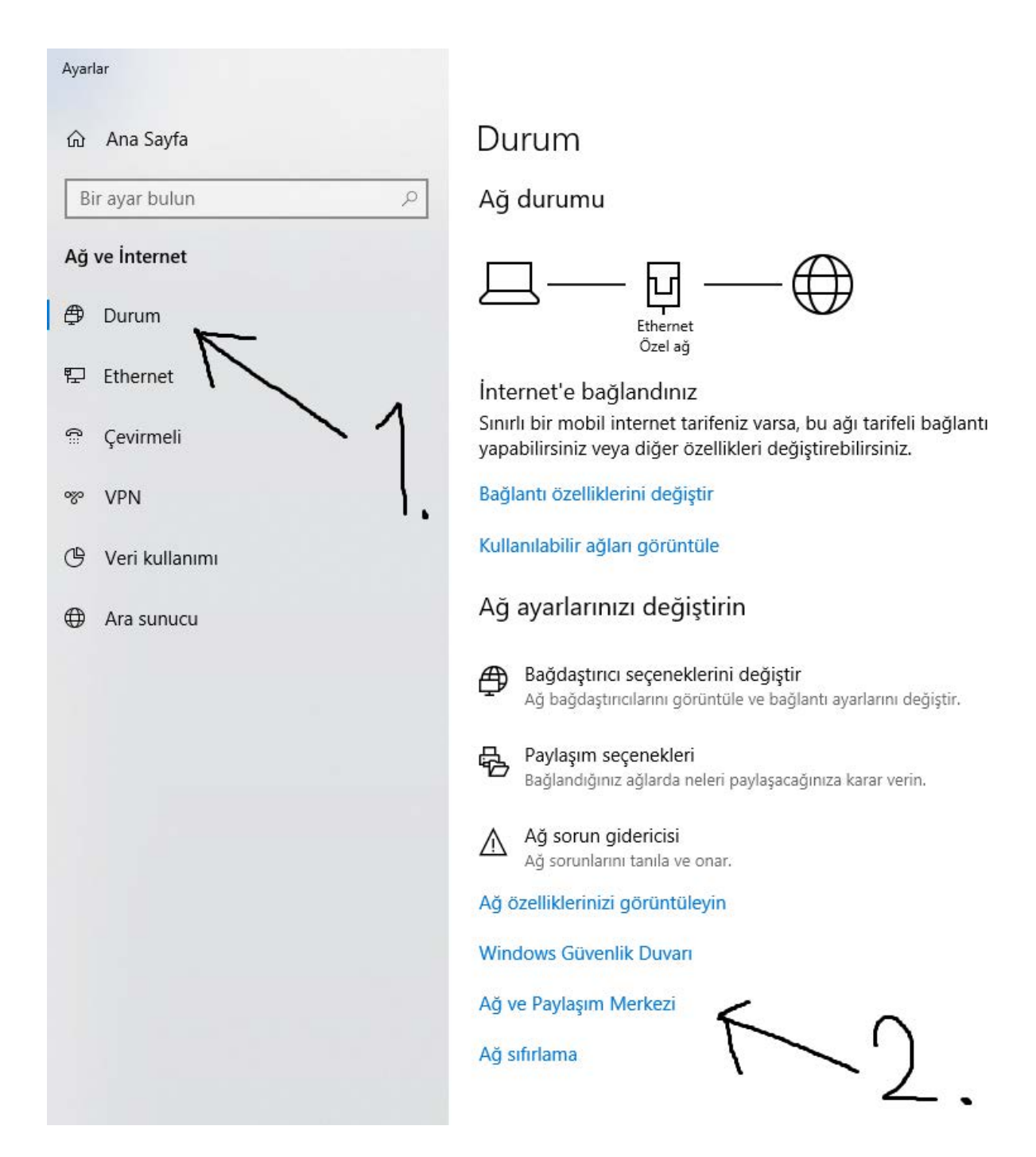

Açılan pencerede "Gelişmiş Paylaşım ayarlarını değiştirin" yazan yere tıklıyoruz

## Ağ ve Paylaşım Merkezi → v 个 < Denetim Masası > Ağ ve Internet > Ağ ve Paylaşım Merkezi Temel ağ bilgilerinizi görüntüleyin ve bağlantılarınızı kurun Denetim Masası Giriş Etkin ağlarınızı görüntüleyin Bağdaştırıcı ayarlarını değiştirin Gelişmiş paylaşım ayarlarını Ağ 3 Erişim türü: Internet değiştirin Özel ağ Bağlantılar: [ Ethernet Ağ ayarlarınızı değiştirin Yeni bağlantı veya ağ kurun Ц. Geniş bant, çevirmeli veya VPN bağlantısı kurun ya da bir yönlendirici ya da erişim noktası ayarlayın. Sorunları giderin  $\overline{\mathbf{z}}$ Ağ sorunlarını tanılayın ve onarın veya sorun giderme bilgilerini alın.

Açılan ekranda karşınıza aşağıdaki gibi seçenekler çıkacaktır. Yanında "geçerli profil" yazana tıklıyoruz.

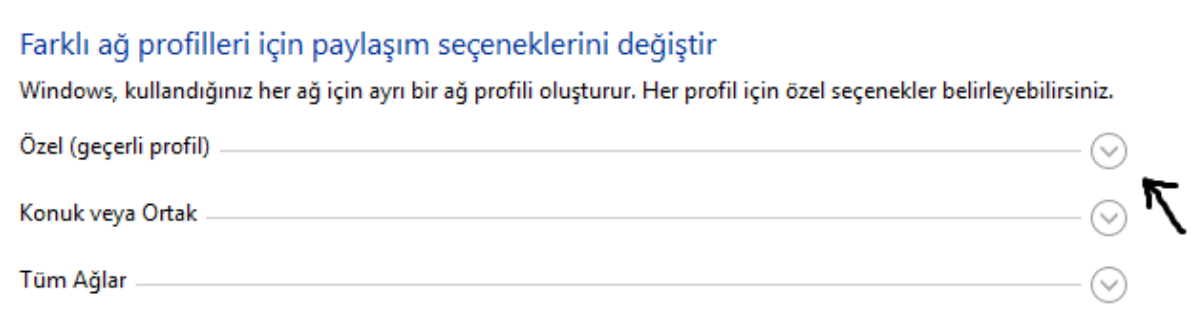

Karşınıza çıkan ekrandaki ayarları aşağıda gösterildiği gibi yapıyoruz ve değişiklikleri kaydediyoruz.

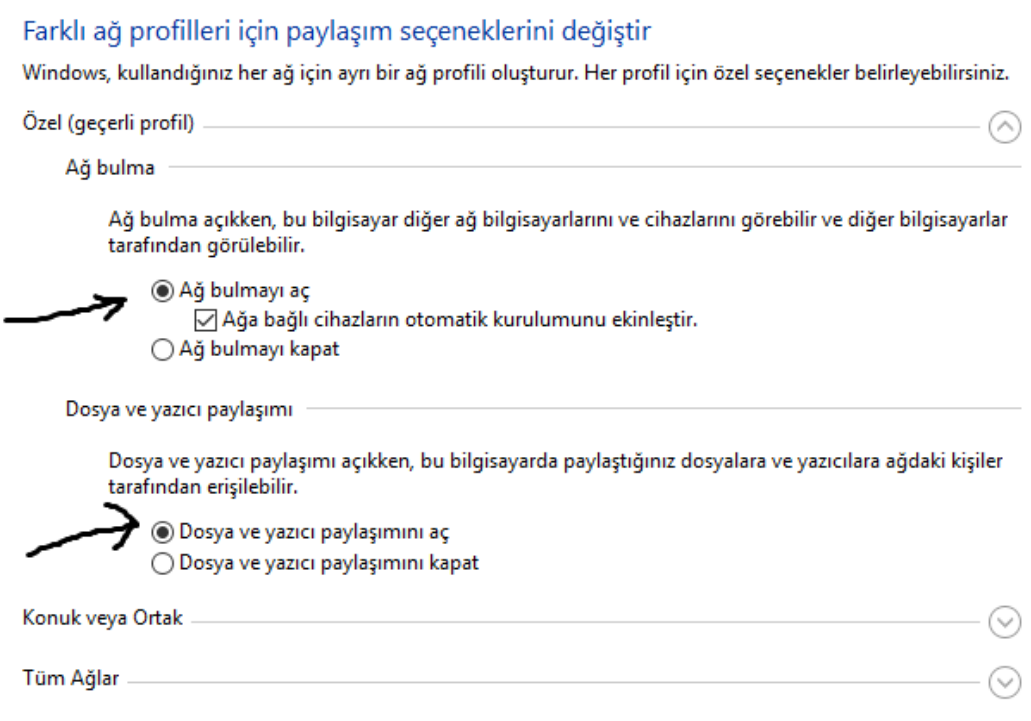

## **2. Adım**

Masaüstünde bulunan "Ağ" uygulamasını açıyoruz.

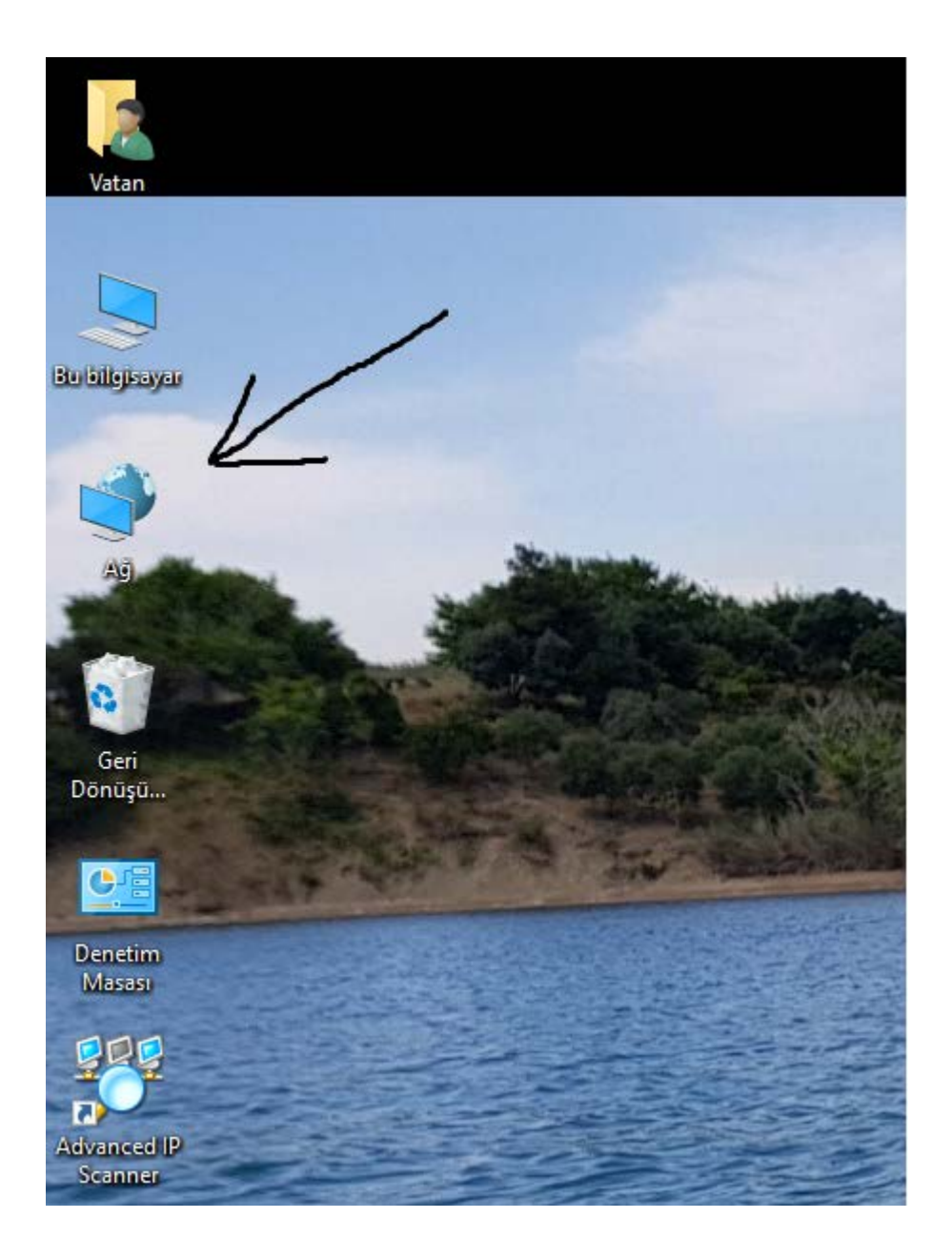

Karşımıza çıkan ekranda "ISTATISTIK-PROG" yazan ikona tıklıyoruz.

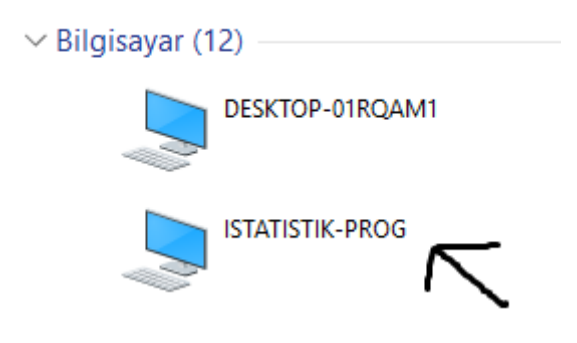

"istatistik ve yazılım programlarını" nı açıyoruz.

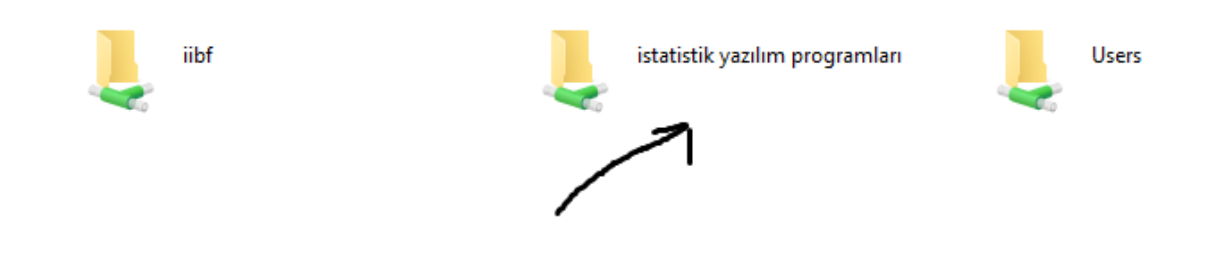

Ekrana çıkan uygulamalardan "Gauss" "Ratsv9\_64" ve "StataSE-64" herbiri için sırasıyla

- 1-Uygulamaya sağ tıklıyoruz
- 2-Göndere tıklıyoruz
- 3-Masaüstü(kısayol oluştura) tıklıyoruz

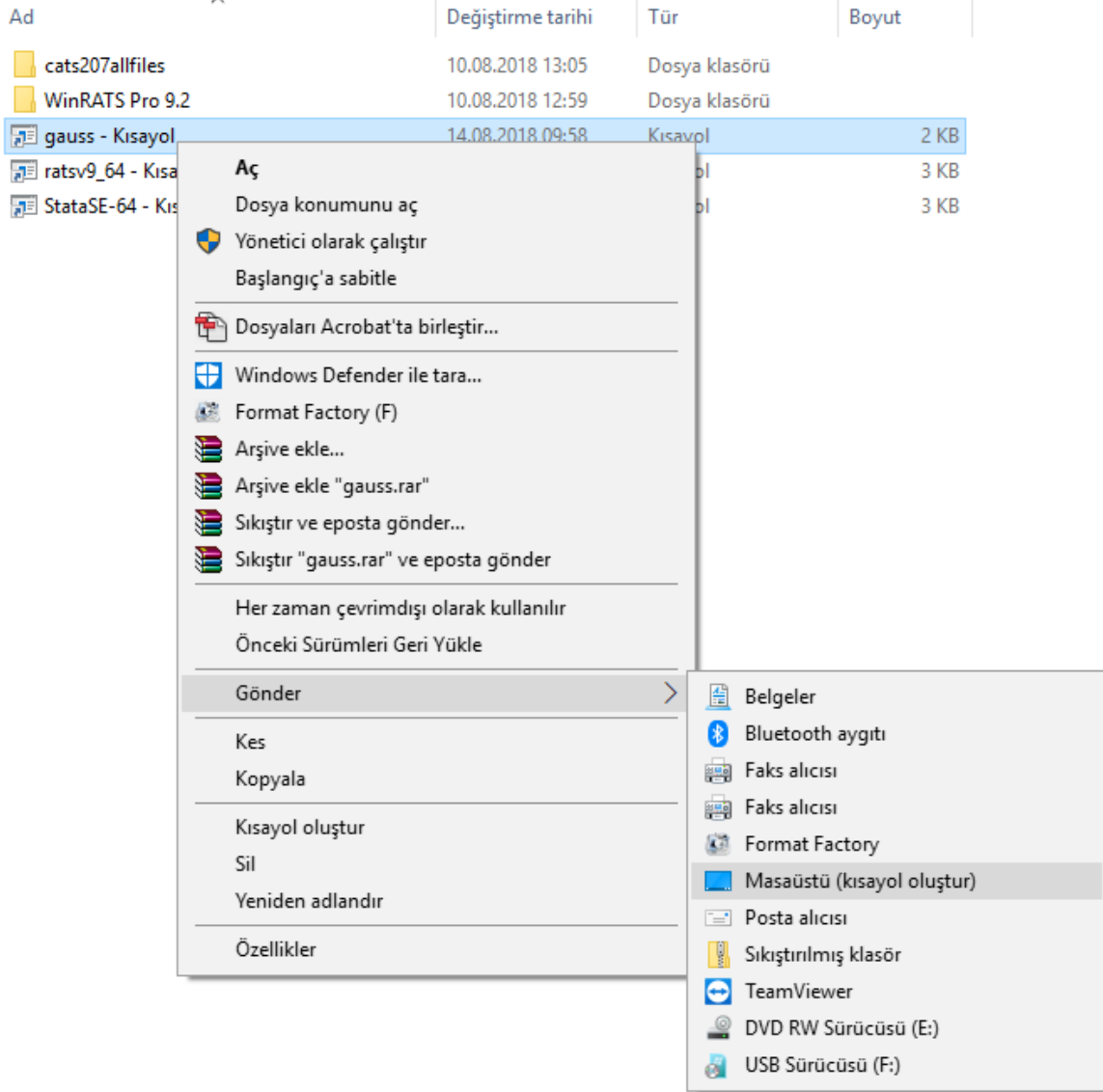

Masaüstüne attıktan sonra böyle gözükecektir.

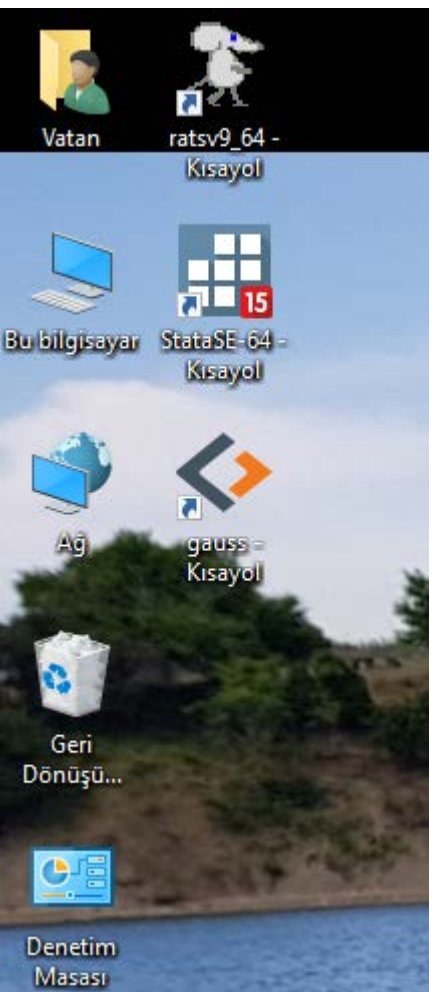